# 電話/電話帳

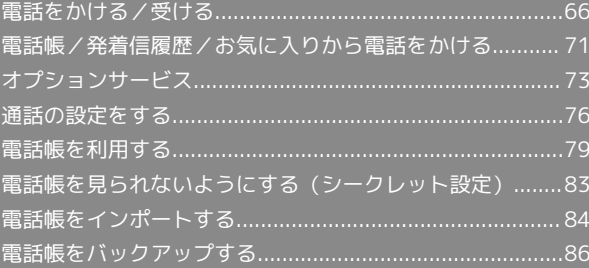

# <span id="page-1-0"></span>電話をかける/受ける

直接ダイヤルして電話をかける方法や、かかってきた電話の受けか た、着信中/通話中にできることを説明します(本機では、「TV コール」は利用できません)。

■ VoLTEおよびHD Voiceへの対応について

本機は、VoLTEおよびHD Voiceに対応しており、より高品質な 音声通話を行うことができます。詳しくは、[「VoLTEを利用す](#page-5-0) [る](#page-5-0)」を参照してください。

## 通話に関するご注意

本機は、ディスプレイ部を振動させて音を伝える「ダイレクト ウェーブレシーバー」を搭載しています。受話音が聞き取りにく くなりますので、ディスプレイにシールやシート類などを貼らな いでください。詳しくは、「[通話画面の見かた/通話中の操作」](#page-3-0) を参照してください。

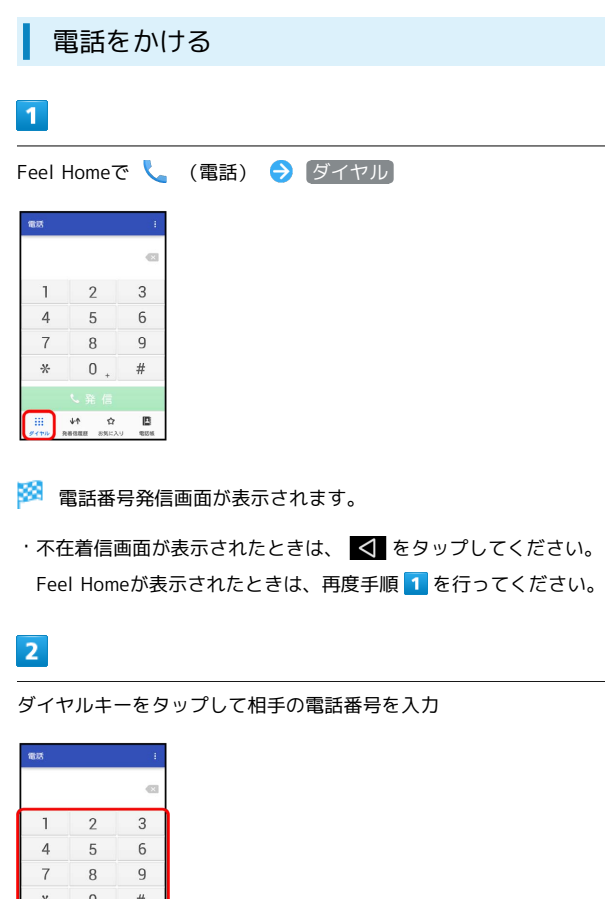

・一般電話にかけるときは、市外局番から入力してください。

·番号を間違えたときは、 × をタップして番号を消去し、正しい 番号を入力し直してください。

 $\vert$  3

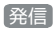

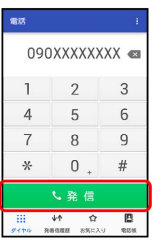

※ 発信されます。

- ・相手が電話を受けると、通話ができます。
- ・通話中の操作や注意事項などについては、[「通話画面の見かた/](#page-3-0) [通話中の操作](#page-3-0)」を参照してください。

# $\overline{4}$

通話を終えるときは、 通話終了 を下にドラッグ

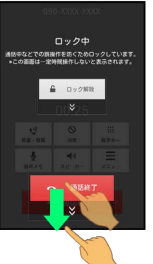

※ 通話が終了します。

- ・画面に「ロック中」と表示されていないときは、 通話終了 を タップします。
- ・電話帳に登録していない相手との通話後には、電話帳登録の確認 画面が表示されます。以降は、画面に従って操作してください。

## 2 こんなときは

Q. 電話が繋がらない

- A. 相手の電話番号を全桁ダイヤルしていますか。市外局番な ど、「0」で始まる相手の電話番号を全桁ダイヤルしてくだ さい。
- A. 電波状態が悪くありませんか。電波の届く場所に移動してか け直してください。

電話がかかってくると、着信中画面が表示されます。

### $\boxed{1}$

着信中に 応答 を下にドラッグ

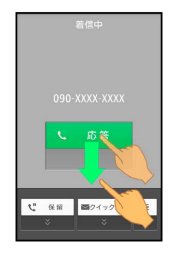

#### ※ 通話ができます。

- ・画面ロックを解除しているときは、 応答 をタップしてくださ  $\mathcal{L}_{\lambda}$
- ・通話中の操作や注意事項などについては、「[通話画面の見かた/](#page-3-0) [通話中の操作」](#page-3-0)を参照してください。

# $\overline{2}$

通話を終えるときは、 通話終了 を下にドラッグ

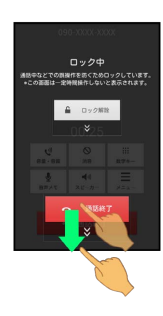

#### ※ 通話が終了します。

- ・画面に「ロック中」と表示されていないときは、 通話終了 を タップします。
- ・電話帳に登録していない相手との通話後には、電話帳登録の確認 画面が表示されます。以降は、画面に従って操作してください。
- 不在着信について
	- 着信中に電話を受けられなかったときは、ウェルカムシート (ロック画面)に通知が表示されます。

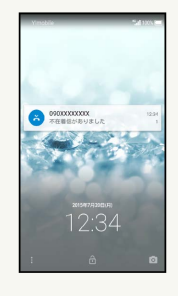

- ・通知を2回タップすると、発着信履歴一覧画面が表示されま す。着信内容を確認したり、かけ直したりすることができま す。
- ・画面ロックを解除しているときは、ステータスバーに ※ が表 示されます。ステータスバーを下にドラッグして通知パネルを 開いたあと、通知をタップしてください。

## ■ 電話着信時/簡易留守録の操作

## 保留にして受ける

- 着信中に 保留 を下にドラッグ
- ・画面ロックを解除しているときは、 保留 をタップします。
- ・保留中は相手に通話料がかかります。
- ・電話を受けるときは、 応答 をタップします。
- ·電話を切るときは、 通話終了 をタップします。

#### 簡易留守録で応答する

着信中に ■ を下にドラッグ → 簡易留守録

・画面ロックを解除しているときは、 通話着信 ● ■ ● 簡易留守録 の順にタップします。

着信音やバイブレータ、充電/着信ランプの動作を 止める

#### 着信中に音量Downキーを押す

・画面ロックを解除しているときは、 通話着信 ● ■ ● サイレント の順にタップします。

#### 簡易留守録を再生する

ウェルカムシート (ロック画面)で、通知を2回タップ● 用 件をタップ

- ・画面ロックを解除しているときは、ステータスバーを下にド ラッグして通知パネルを開いたあと、通知●用件の順にタッ プします。
- ・再生が終わると用件のリスト画面に戻ります。
- ・途中で止めるときは、 停止 をタップします。

電話/電話帳

電話/電話帳

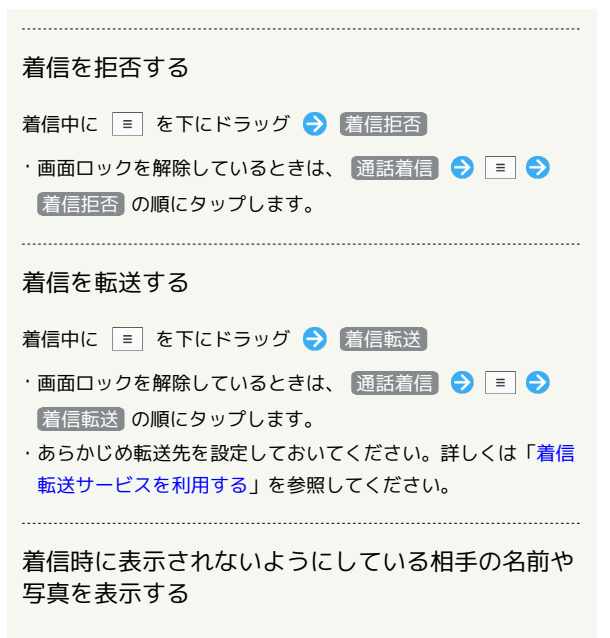

- 着信中に を下にドラッグ → 電話帳情報表示
- ・画面ロックを解除しているときは、 通話着信 ◆ ◆ 電話帳情報表示 の順にタップします。
- ・「着信時簡易シークレット」を有効にしているときに、利用で きます。詳しくは[「通話の設定](#page-11-1)」を参照してください。

<span id="page-3-0"></span>通話画面の見かた/通話中の操作

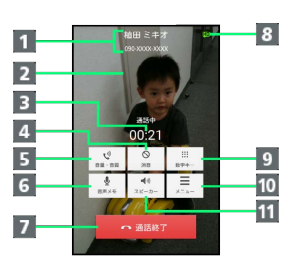

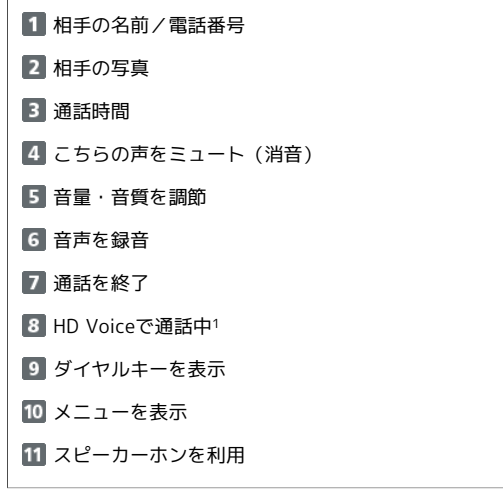

1 着信中、保留中、発着信履歴一覧画面にも表示されます。

通話中に一定時間操作しないと、誤操作防止ロック画面が表示さ れ、タッチ操作が無効になります。

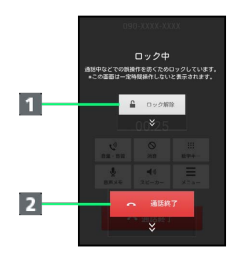

■ 誤操作防止ロックを解除(下にドラッグ) 2 通話を終了 (下にドラッグ)

受話部(ダイレクトウェーブレシーバー) について

本機の受話部(ダイレクトウェーブレシーバー)は、ディスプレ イ上部にあります。

通話時は、本機を上下左右に動かし、聞き取りやすい位置に調整 してください。

- ・耳をできるだけ覆うと、周囲の騒音が遮断され、聞き取りやす くなります。
- ・聞き取りやすさには個人差があり、周囲の環境によっても異な ります。
- ・イヤホン接続時は、ダイレクトウェーブレシーバーは動作せ ず、イヤホンから音声が聞こえます。

### ■ 通話時/音声メモの操作

#### 通話音量を調節する

通話中に音量Upキー/音量Downキー

#### くっきりトークの動作を設定する

通話中に 音量・音質 → 「くっきりトーク」の ■ (有効 にするとき)/ (無効にするとき)

・くっきりトークを有効にすると、相手の声が聞き取りやすくな ります。 

#### スロートークの動作を設定する

通話中に 音量・音質 → 「スロートーク」の ■ (有効に するとき)/ (無効にするとき)

・スロートークを有効にすると、相手の声がゆっくり聞こえるよ うになります。

#### 音声を録音する(音声メモ)

#### 通話中に「音声メモ」

・録音を終わるときは、 停止 をタップします。

#### 音声メモを再生する

アプリシートで ● (設定) → 通話 → 簡易留守録設 定 → 音声メモリスト → 音声メモをタップ

・途中で止めるときは、 停止 をタップします。

#### 通話を保留にする

通話中に メニュー → 保留

・保留中に 保留解除 をタップすると保留を解除できます。

Bluetooth®対応のハンズフリー機器やヘッドセット 機器と接続/解除する

通話中に メニュー ● Bluetooth ON / Bluetooth OFF

・Bluetooth®対応のハンズフリー機器やヘッドセット機器とペア 設定しているときに利用できます。

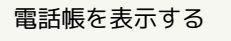

通話中に メニュー → 電話帳参照

#### 発着信履歴画面を表示する

通話中に メニュー → 履歴参照

プロフィール画面を表示する

通話中に メニュー → プロフィール参照

現在の通話を保留にして、通話を追加する 通話中に メニュー → 通話を追加 ■ こんなときは

- Q. 通話しづらい
- A. 騒音がひどい場所では、正しく通話ができないことがありま す。
- A. スピーカーホン利用時は通話音量を確認してください。通話 音量を上げると通話しづらくなることがあります。

- Q. 相手にこちらの音声が届かない
- A. 本機底面にある送話口/マイクを指などでふさいでいません か。送話口/マイクはふさがないようご注意ください。

- Q. 通話中に「プチッ」と音が入る
- A. 移動しながら通話していませんか。電波が弱くなって別のエ リアに切り替わるときに発生することがあります。故障では ありません。

## <span id="page-5-0"></span>VoLTEを利用する

VoLTE (Voice over LTE) とは、LTEを利用した音声通話システム です。従来の3G回線での音声通話と比べて、より高音質な通話や呼 び出し音が鳴るまでの時間の短縮などが可能になります(ご利用い ただく際には、別途VoLTEオプションのお申し込みが必要です)。

- ・ワイモバイル/ソフトバンクのVoLTE対応機との間で利用できま す。また、本機/相手機共に、FDD-LTEサービスエリア内にいる こと、「LTEを利用した音声通話」および「4Gを利用する」設定 が有効であること、の両方を満たすことが必要です。
- ・国際ローミング中は、VoLTEは利用できません。
- ・VoLTEを利用した通話中は、画面に <mark>い</mark>) が表示されます。

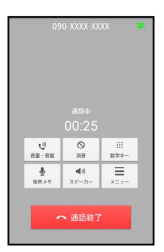

#### **No HD Voiceについて**

HD Voiceは、低音から高音まで幅広い範囲の音域に対応してお り、より自然でクリアな音声通話が可能になります。

- ・ワイモバイル/ソフトバンクのHD Voice対応機との間で利用で きます。
- ・HD Voiceは、VoLTEおよび3G回線に対応しています。VoLTE と組み合わせることで、さらに高い品質の音声通話が可能にな ります。
- **Ell VoLTEを利用しないようにする**

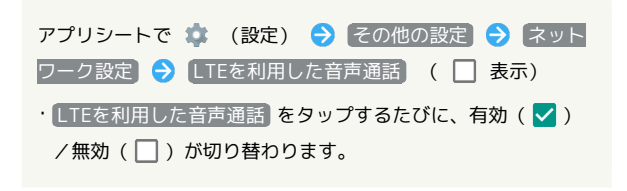

## VoLTE利用時のご注意

VoLTEは4Gサービスを利用します。本機の4Gサービスが無効に なっているときは、利用できません。VoLTEが利用できないとき は、次の操作で4Gサービスが有効( √ 表示)になっているか どうかを確認してください。 アプリシートで (設定) → その他の設定 → ネット ワーク設定 → モバイルネットワーク → 4Gを利用する

•無効(■)になっているときは、 4Gを利用する をタップ して有効( v )にしてください。

## 緊急通報位置通知について

緊急通報を行うと、お客様が発信した際の位置情報を緊急通報受理 機関(警察など)へ通知します。

このシステムを「緊急通報位置通知」といい、受信している基地局 測位情報を元に算出した位置情報を通知します。

- ・お申し込み料金、通信料は一切かかりません。
- ・お客様の発信場所や電波の受信状況によっては、正確な位置が通 知されないことがあります。必ず口頭で、緊急通報受理機関へお 客様の発信場所や目的をお伝えください。
- ・「184」を付けて発信するなど、発信者番号を非通知にして緊急 通報を行ったときは、位置情報は通知されません。ただし、人命 などに差し迫った危険があると判断したときは、緊急通報受理機 関がお客様の位置情報を取得することがあります。
- ・国際ローミングを使用しているときは、位置情報は通知されませ  $h_{1a}$

### ■ 緊急通報時のご注意

本機の緊急通報は、ワイモバイルのサービスエリア内でのみご利 用になれます。

・機内モードを設定しているときは、緊急通報は利用できませ ん。設定を解除してください。

# <span id="page-6-0"></span>電話帳/発着信履歴/お気に入りから 電話をかける

電話帳から電話をかける

 $\overline{1}$ 

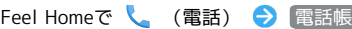

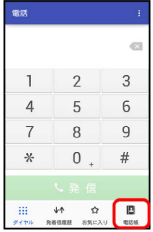

※3 連絡先 (電話帳) 画面が表示されます。

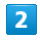

読みの行をタップ

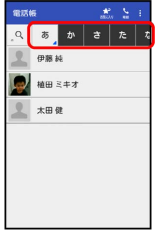

・読みの行を左右にドラッグすると、隠れている読みの行が表示さ れます。

・選択中の読みの行を再度タップすると、行内の文字(「あ行」の ときは「あいうえお」)が表示されます。隠れている電話帳があ るときは、文字をタップすると、その文字から始まる読みの電話 帳が表示されます。

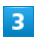

相手をタップ

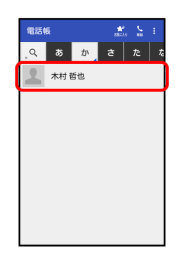

※ 連絡先詳細画面が表示されます。

# $\overline{4}$

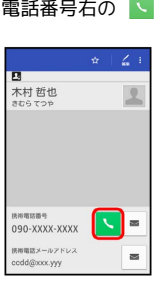

※3 電話がかかります。相手が電話を受けると、通話ができます。

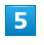

通話を終えるときは、 通話終了 を下にドラッグ

- ※ 通話が終了します。
- ・画面に「ロック中」と表示されていないときは、 通話終了 を タップします。

電話/電話帳

電話/電話帳

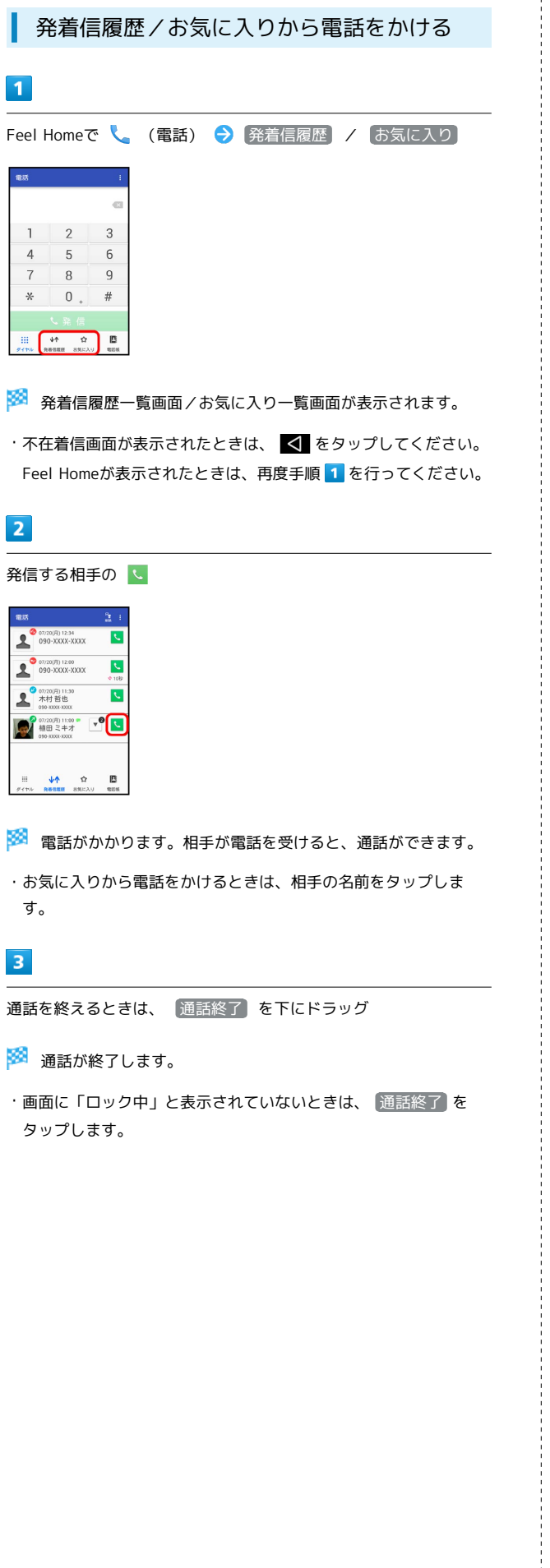

## ■ 発着信履歴一覧画面の見かた

発着信履歴一覧画面に表示されるアイコンの意味は、次のとおりで す。

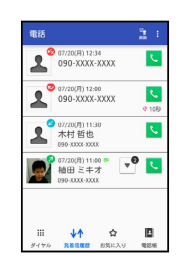

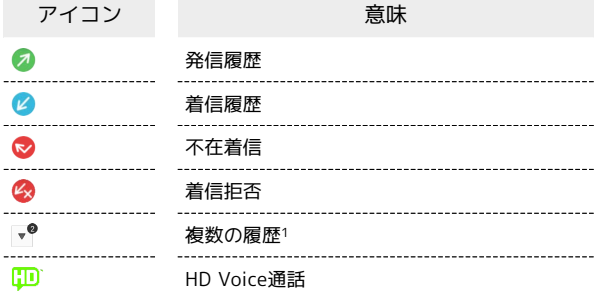

1 連続して同じ相手と通話したときに表示されます。タップする と、履歴の一覧が表示されます。

■ 発着信履歴/お気に入り利用時の操作

#### 発着信履歴の詳細を確認する

発着信履歴一覧画面で、確認する相手をタップ

- ・履歴詳細画面が表示されます。
- ・このあと、 SMS をタップすると、SMSを送信することができ ます。

#### 発着信履歴を選んで削除する

発着信履歴一覧画面で る (削除) ● 削除する相手をタッ プ(√表示) → 削除 → はい

発着信履歴をすべて削除する

発着信履歴一覧画面で : ● 全件削除 ● はい

発着信履歴から番号を付加して発信する

履歴詳細画面で → ◆ 特番付加 ◆ 付加する番号をタッ プ 発信

· 184付加 や 186付加 などをタップすると、それぞれの番号 を付加することができます。 

#### お気に入りの連絡先詳細画面を表示する

お気に入り一覧画面で、確認する相手の顔写真をタップ → ア プリケーション( 連絡先を表示 など)をタップ → 画面に 従って操作

# <span id="page-8-0"></span>オプションサービス

便利な音声電話用オプションサービスが利用できます。

## <span id="page-8-2"></span>■ オプションサービスについて

次のオプションサービスが利用できます。

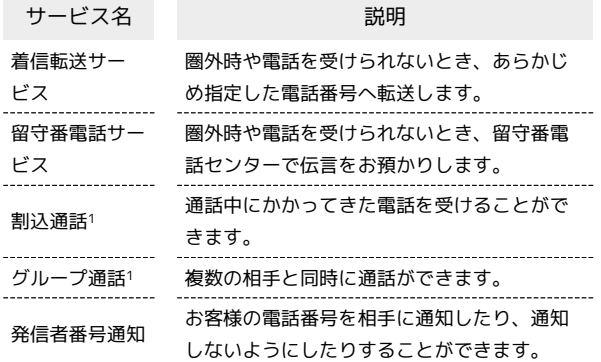

1 別途お申し込みが必要です。

## <span id="page-8-1"></span>着信転送サービスを利用する

## $\overline{1}$

アプリシートで \* (設定) → 通話

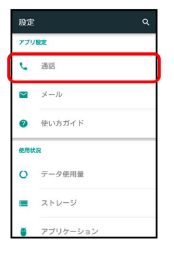

※ 通話設定画面が表示されます。

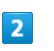

#### 留守番・転送電話

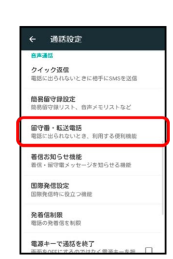

※3 留守番・転送電話画面が表示されます。

# $\overline{\mathbf{3}}$

設定・停止

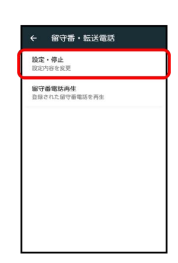

※ 転送電話画面が表示されます。

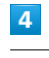

● 呼出なし / 呼出あり ● 転送先の電話番号を入力

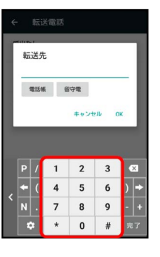

• [呼出あり] をタップしたときは、このあと [呼出時間] をタップし て、呼び出し時間を設定できます。

73

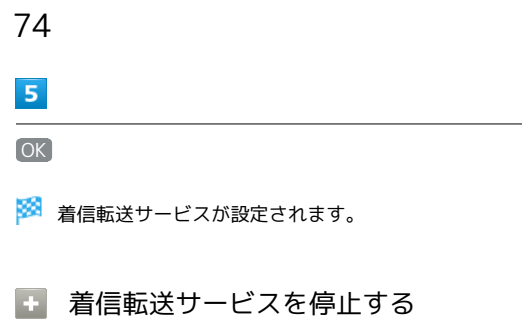

転送電話画面で 留守番・転送停止 ● はい

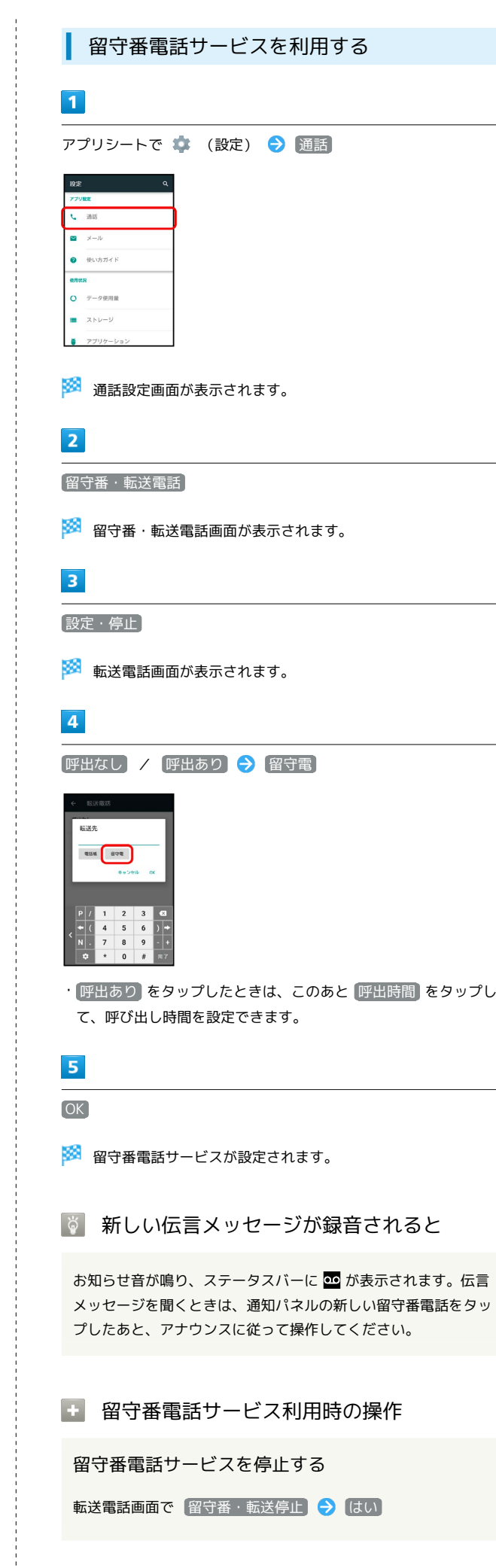

留守番電話サービスを停止する

転送電話画面で 留守番・転送停止 ◆ はい

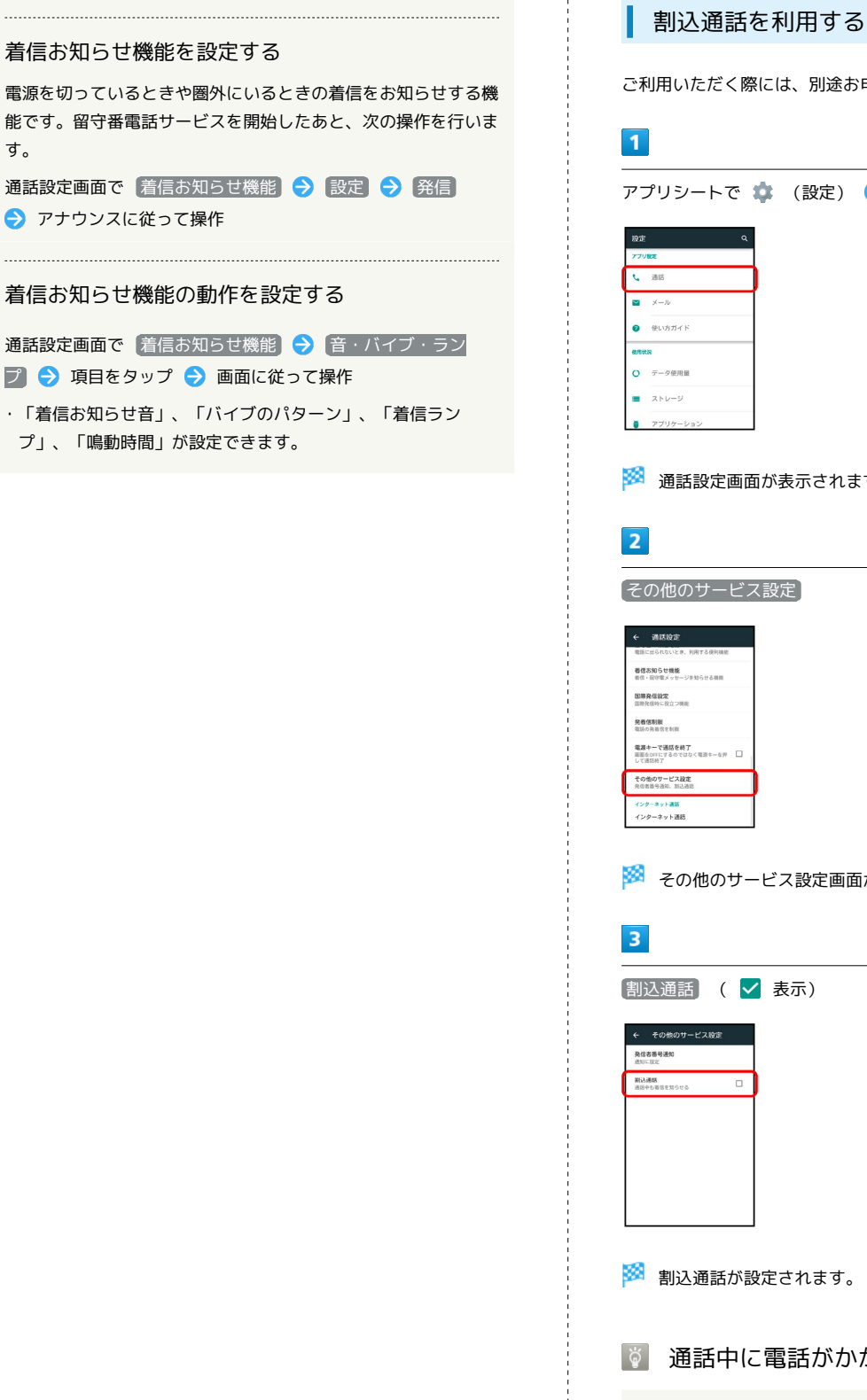

す。

● アナウンスに従って操作

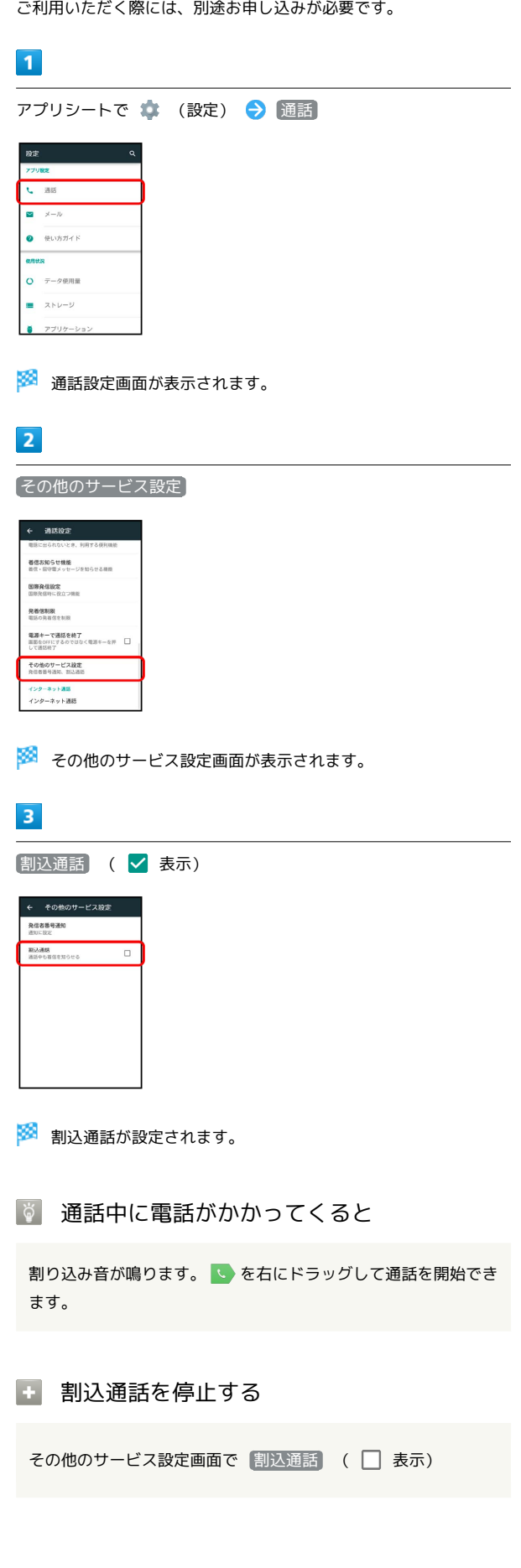

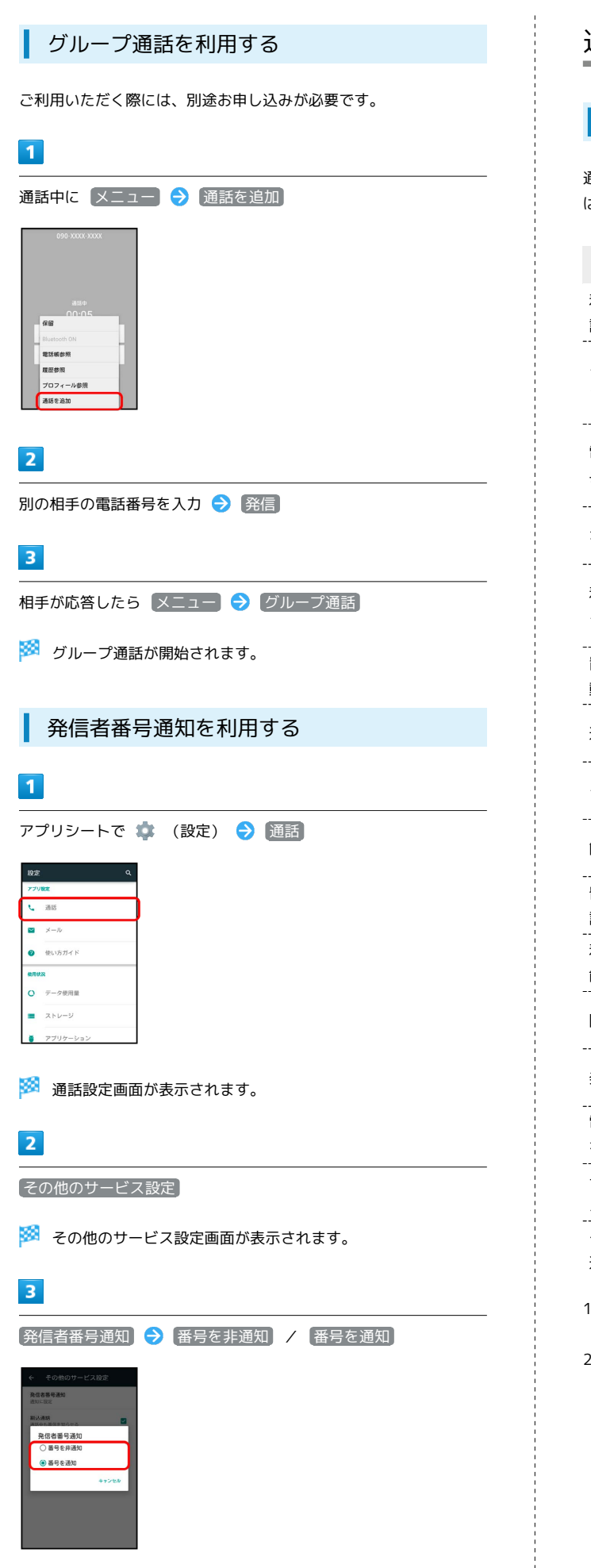

# <span id="page-11-0"></span>通話の設定をする

## <span id="page-11-1"></span>通話の設定

通話に関する情報の確認や、動作を設定できます。設定できる項目 は次のとおりです。

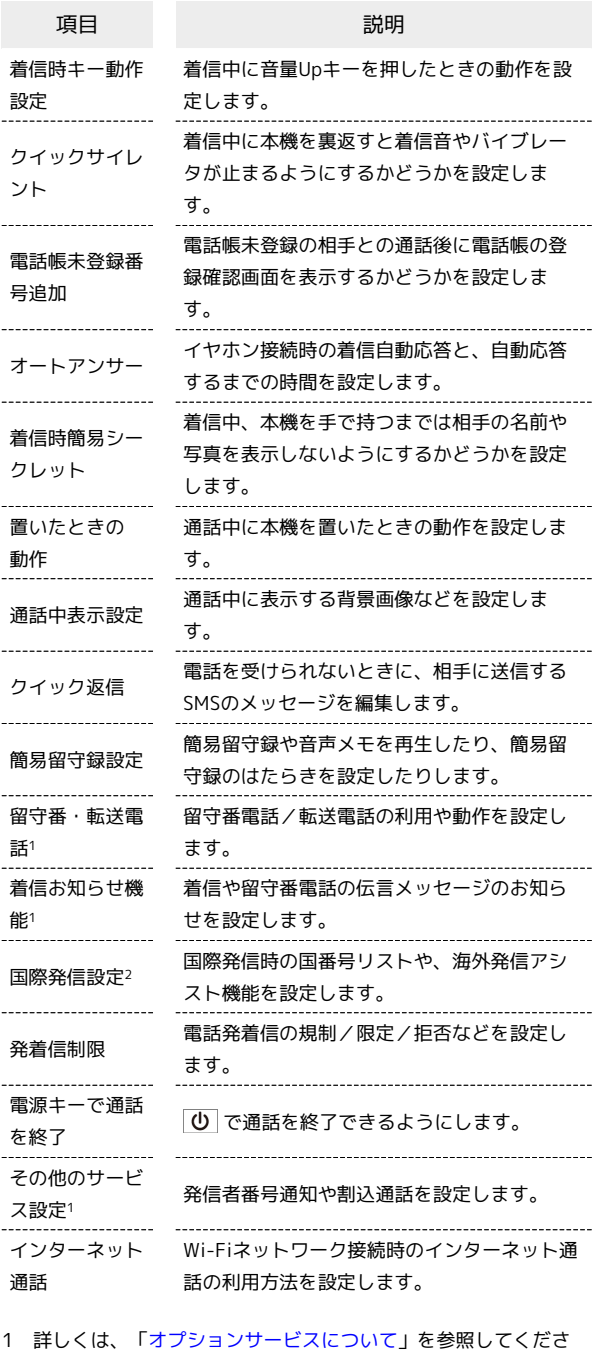

い。

 $\overline{a}$ 

2 詳しくは、「海外で電話をかける」を参照してください。

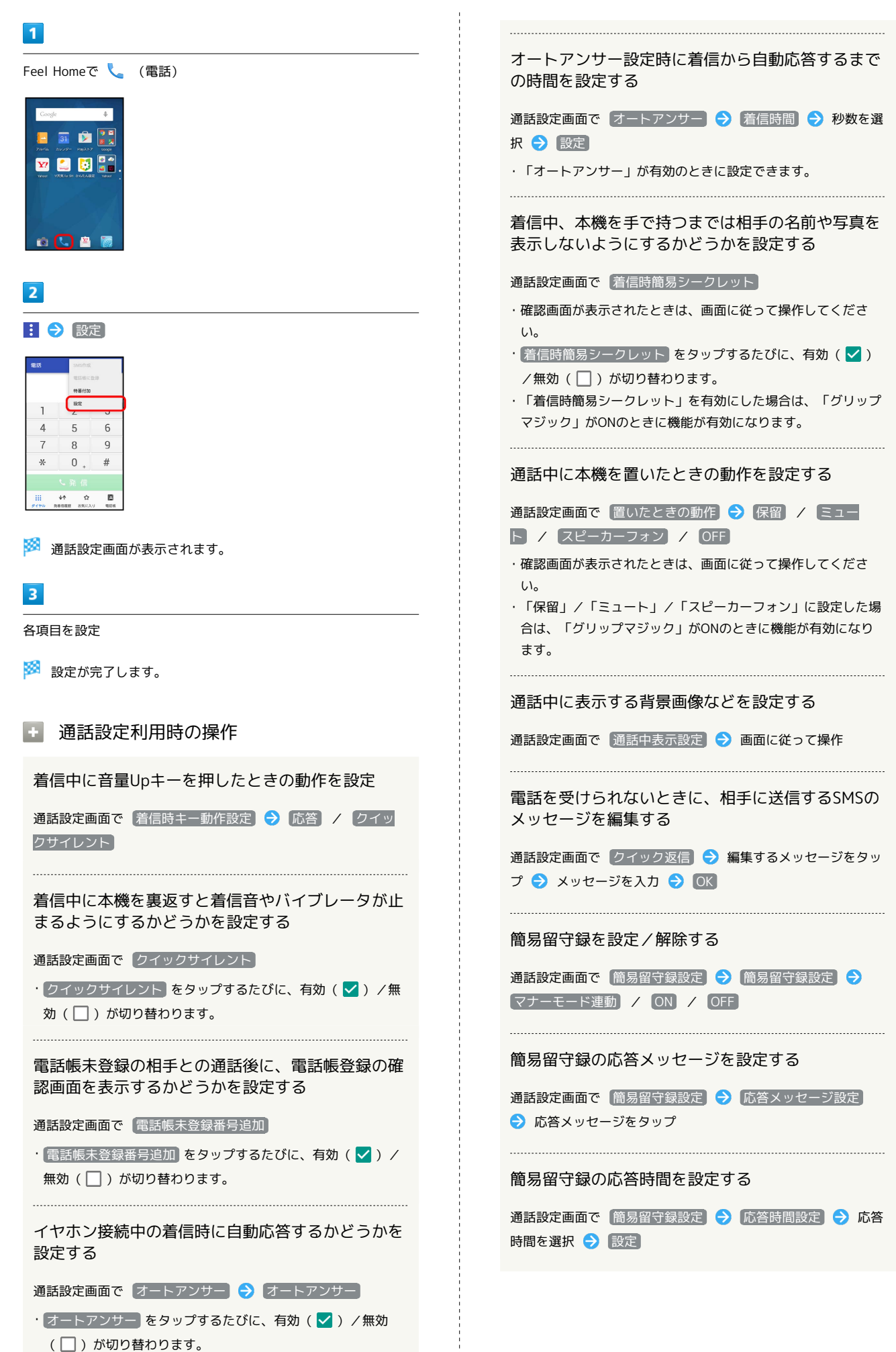

AQUOS CRYSTAL Y2 **AQUOS CRYSTAL** 

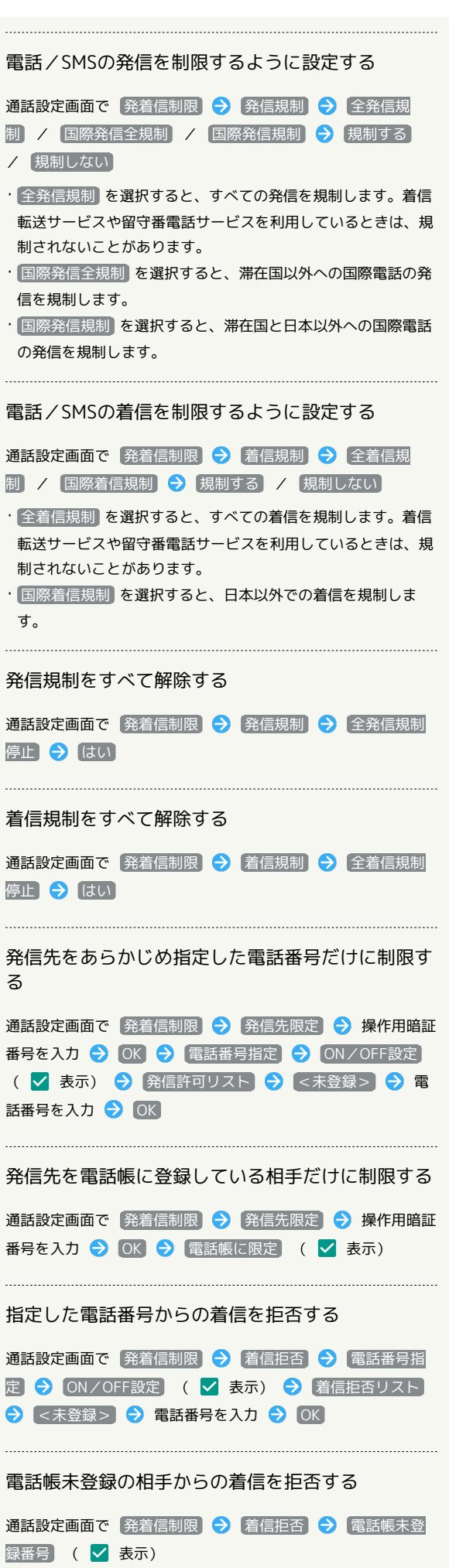

#### 非通知/公衆電話/通知不可の着信を拒否する

通話設定画面で 発着信制限 → 着信拒否 → 非通知着 信 / 公衆電話 / 通知不可能 ( < 表示)

を押すと通話を終了できるようにする

#### 通話設定画面で 電源キーで通話を終了

• 電源キーで通話を終了 をタップするたびに、有効(√) / 無効(□)が切り替わります。

Wi-Fiネットワークに接続しているときのインター ネット通話の利用方法を設定する

通話設定画面で  $\overline{f}$  インターネット通話  $\overline{f}$  項目をタップ  $\overline{f}$ 画面に従って操作

# <span id="page-14-0"></span>電話帳を利用する

電話帳に、相手の電話番号やメールアドレスなどの連絡先を登録す ることができます。 連絡先には誕生日やニックネームなどの個人情報を登録することも 可能で、連絡先ごとに電話やメールの着信音を登録することもでき ます。

## ■ 電話帳利用時のご注意

電話帳に登録したデータは、電池残量のない状態で放置すると、 消失または変化してしまうことがあります。また、事故、故障、 修理、機種変更などの際や、その他の取り扱いなどによっても、 同様の可能性があります。大切な連絡先などは、定期的にバック アップをとっておかれることをおすすめします。なお、電話帳が 消失または変化した場合の損害につきましては、当社では責任を 負いかねますのであらかじめご了承ください。

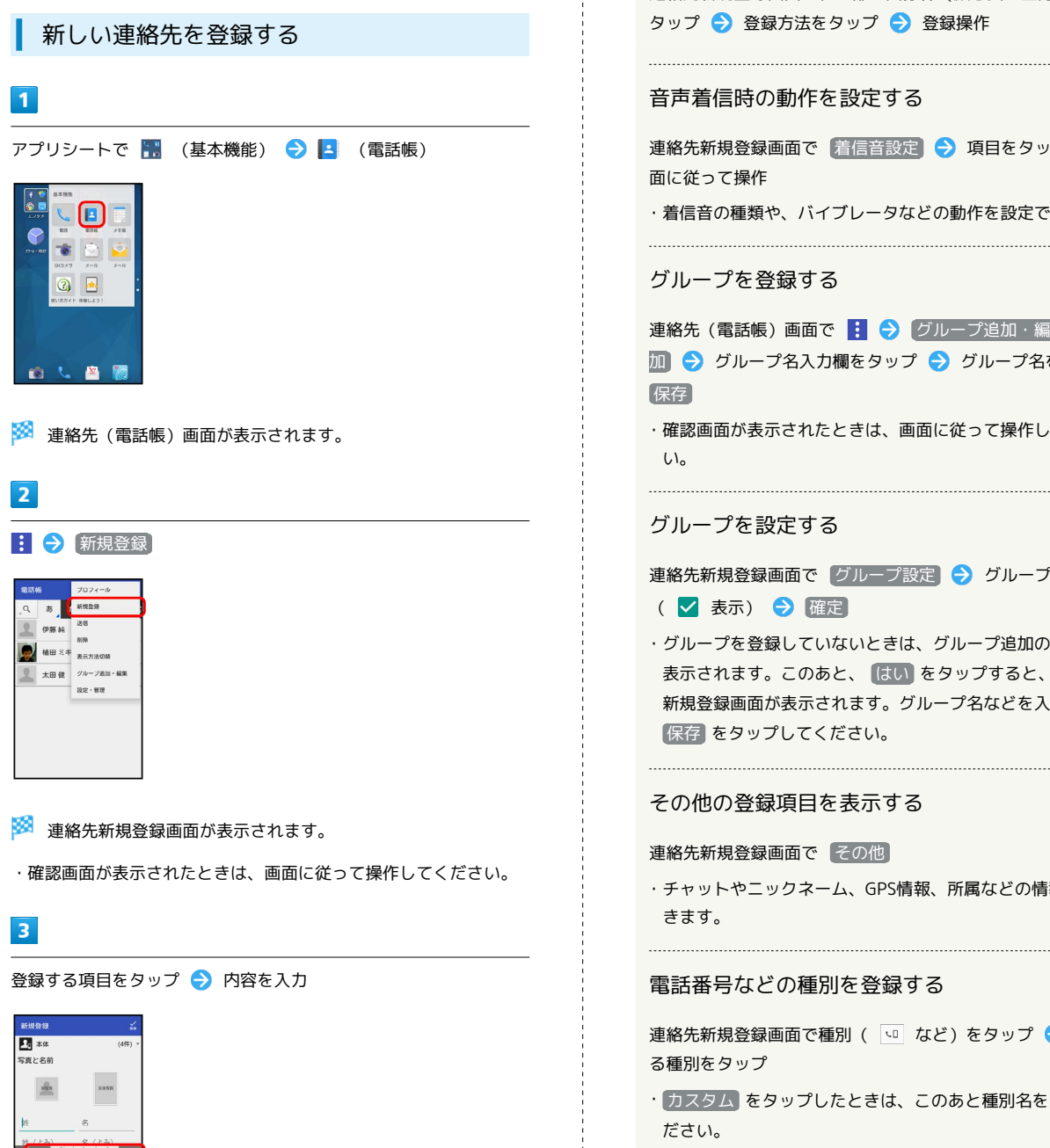

### $\vert 4 \vert$

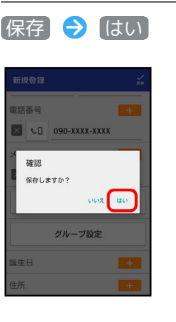

※ 連絡先が登録されます。

■ 連絡先登録の操作

### 写真を登録する

連絡先新規登録画面で、上部の画像枠(顔写真/全身写真)を タップ → 登録方法をタップ → 登録操作

#### 音声着信時の動作を設定する

連絡先新規登録画面で 着信音設定 → 項目をタップ → 画 面に従って操作

```
・着信音の種類や、バイブレータなどの動作を設定できます。
```
#### グループを登録する

連絡先 (電話帳)画面で | ● グループ追加・編集 ● 追 1 ◆ グループ名入力欄をタップ ◆ グループ名を入力 ◆ 保存

・確認画面が表示されたときは、画面に従って操作してくださ  $\mathfrak{b}_\mathfrak{o}$ 

#### グループを設定する

連絡先新規登録画面で グループ設定 → グループをタップ ( √ 表示) → 確定 ・グループを登録していないときは、グループ追加の確認画面が

表示されます。このあと、 はい をタップすると、グループの 新規登録画面が表示されます。グループ名などを入力して、 保存 をタップしてください。

#### その他の登録項目を表示する

#### 連絡先新規登録画面で その他

・チャットやニックネーム、GPS情報、所属などの情報を登録で きます。

#### 電話番号などの種別を登録する

連絡先新規登録画面で種別( い など)をタップ → 登録す る種別をタップ

```
・ カスタム をタップしたときは、このあと種別名を入力してく
ださい。
```
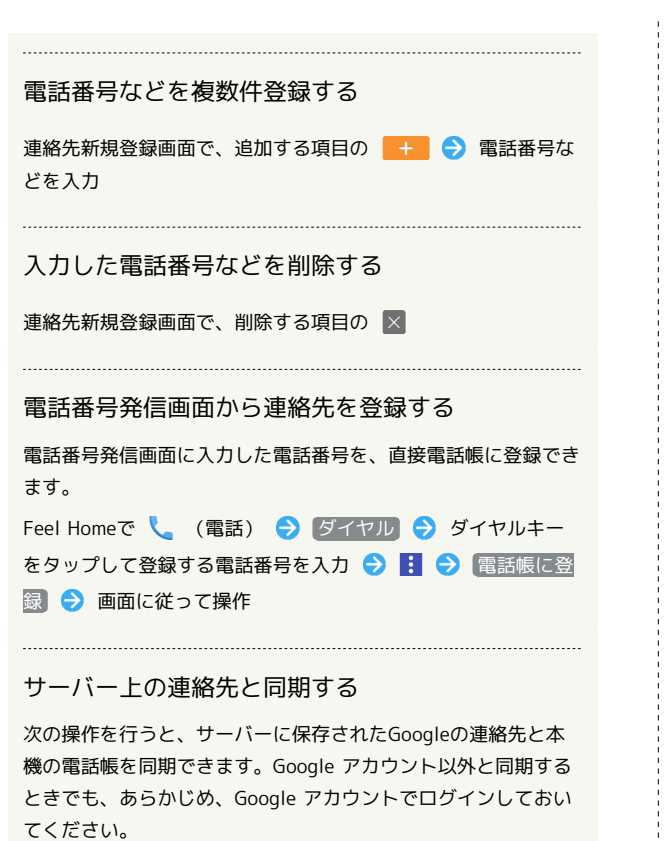

アプリシートで ◆ (設定) → アカウント → アカウン トの種類をタップ → アカウントをタップ → 同期するアプ リケーションやデータをタップ ( √ 表示)

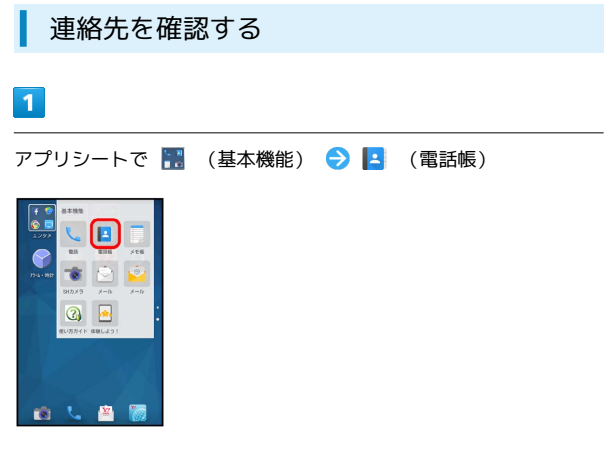

※ 連絡先 (電話帳) 画面が表示されます。

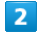

読みの行をタップ

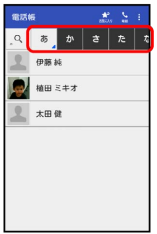

- ・読みの行を左右にドラッグすると、隠れている読みの行が表示さ れます。
- ・選択中の読みの行を再度タップすると、行内の文字(「あ行」の ときは「あいうえお」)が表示されます。隠れている電話帳があ るときは、文字をタップすると、その文字から始まる読みの電話 帳が表示されます。

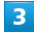

相手をタップ

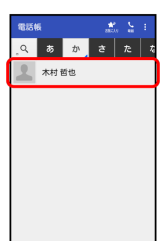

※2 連絡先詳細画面が表示されます。

■■電話帳確認時の操作

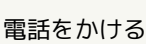

連絡先詳細画面で、電話番号右の

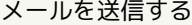

連絡先詳細画面で、電話番号またはメールアドレス右の ● 画面に従って操作

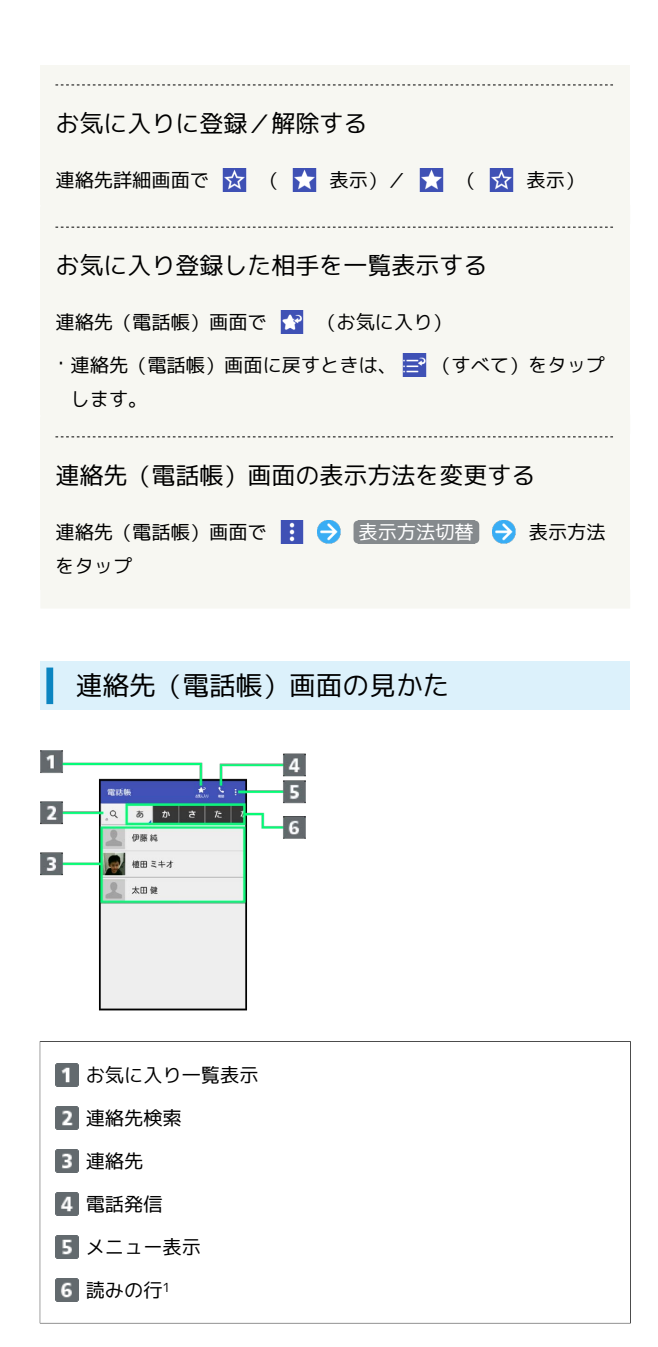

1 左右にフリックすると、隠れている行が表示されます。

## 連絡先詳細画面の見かた

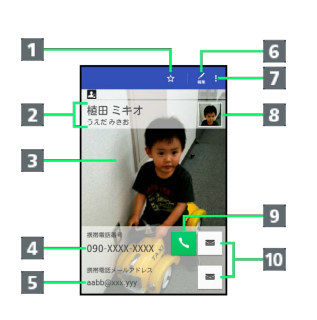

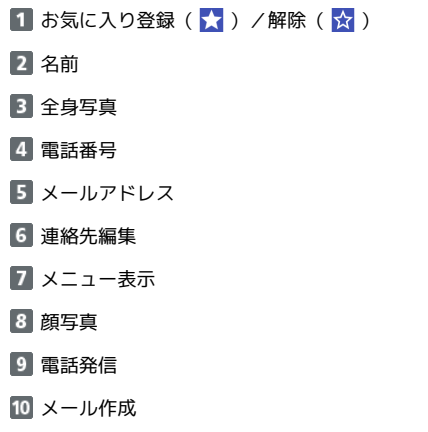

・上下にフリックすると、隠れている項目が表示されます。

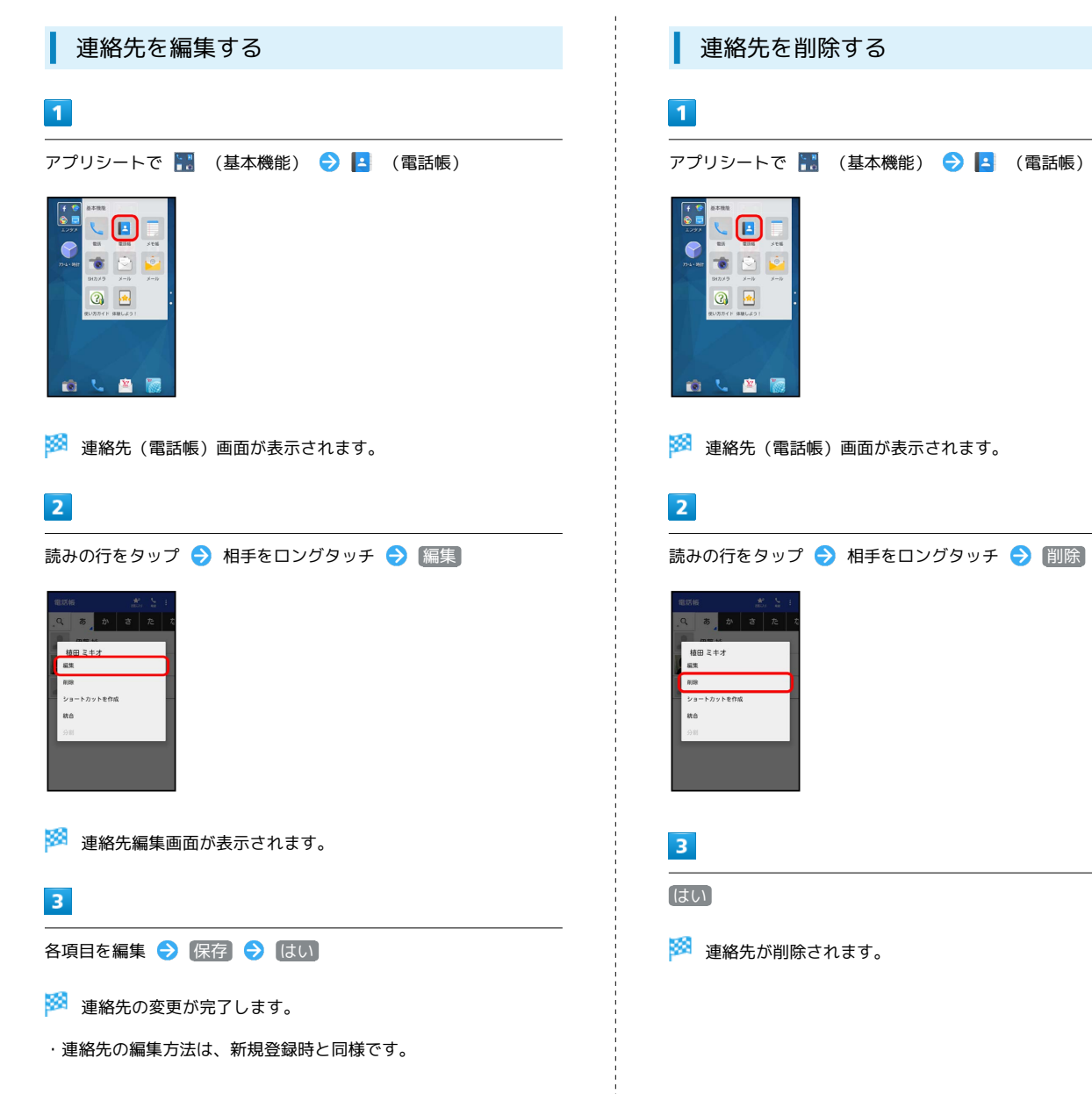

 $\Box$  $\mathcal{L}$  $\bullet$ 

 $\bullet \circ \bullet$ 

 $\circ$ 

自己自愿

 $\overline{5}$   $\overline{5}$   $\overline{5}$ 

植田ミキオ

# <span id="page-18-0"></span>電話帳を見られないようにする(シー クレット設定)

電話帳のデータ(連絡先)をシークレットに設定し、操作用暗証番 号を入力しないと確認できないようにできます。

## 電話帳をシークレットに設定する

シークレットに設定した連絡先は、連絡先(電話帳)画面や宛先選 択画面などで表示されなくなります。

・着信中は、電話番号が表示されます。

## $\mathbf{1}$

アプリシートで ● (設定) → (その他の設定)

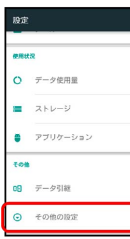

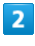

「シークレット設定」

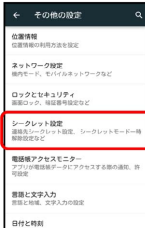

# $\overline{\mathbf{3}}$

操作用暗証番号を入力 → OK

※ シークレット設定画面が表示されます。

・確認画面が表示されたときは、画面に従って操作してください。

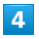

「連絡先シークレット設定」

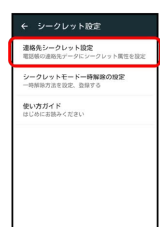

※3 連絡先シークレット設定画面が表示されます。

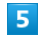

シークレットに設定する相手をタップ( v 表示)

・複数の相手を選択することもできます。

# $6\overline{6}$

確定 ← 連絡先シークレットR9世  $\Box$   $\Box$   $\phi$  as is  $\overline{\mathbf{B}}$  $\mathbf{H}$  an  $z+z$  $\mathbf{B}$  $\Box$  $\mathbf{B}_i$  $\Box$   $\Box$   $\rightarrow$  $\mathbf{B}$ 

※3 電話帳のシークレット設定が完了します。

・このあと、画面が消灯すると、シークレットモードが設定されま す。

1 シークレット設定の使い方ガイドを確認す る

```
シークレット設定画面で 便い方ガイド → シークレット
モードー時解除の仕方 / 運絡先のシークレット機能
```
## シークレットに設定した電話帳を利用する

シークレットモードを一時的に解除し、連絡先を確認したり、利用 したりできるようにします。

・電話帳のシークレット設定も、シークレットモード一時解除中に 行えます。

## $\overline{\mathbf{1}}$

ステータスバーを下にドラッグ

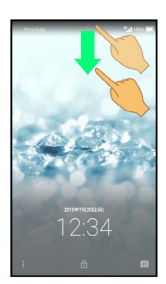

※ 通知パネルが表示されます。

## $\vert$  2

53 をロングタッチ

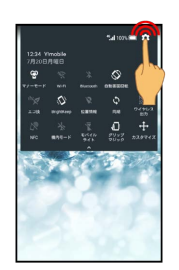

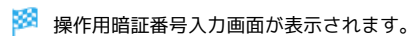

## $\overline{3}$

操作用暗証番号を入力 ● CK

※ シークレットモードが一時解除されます。

エーシークレット設定一時解除用の操作用暗証 番号を変更する

シークレット設定画面で シークレットモード一時解除の設定 ● 操作用暗証番号設定 → OK → 現在の操作用暗証番号 を入力 > OK → OK → 新しい操作用暗証番号を入力 ● OK ● 新しい操作用暗証番号を再度入力 ● OK ● **OK** 

・ここでの設定は、ロックとセキュリティ画面の「操作用暗証番 号設定」に反映されます。

# <span id="page-19-0"></span>電話帳をインポートする

本機では、いろいろな方法で電話帳をインポートする(読み込む) ことができます。以前お使いになっていた携帯電話の電話帳や、本 機でバックアップした電話帳、ほかの携帯電話内の電話帳などが利 用できます。

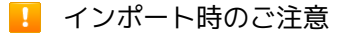

本体メモリの空き容量が少なくなっているときは、インポートで きません。また、電池残量が不足しているときは、操作が中止さ れます。電池残量が十分あるときに操作することをおすすめしま す。

## SDカードから電話帳をインポートする

本機やほかの携帯電話でSDカードにバックアップした電話帳データ を、インポートすることができます。

・保存した相手機器によっては、本機で電話帳データを正しく読み 込めないことがあります。

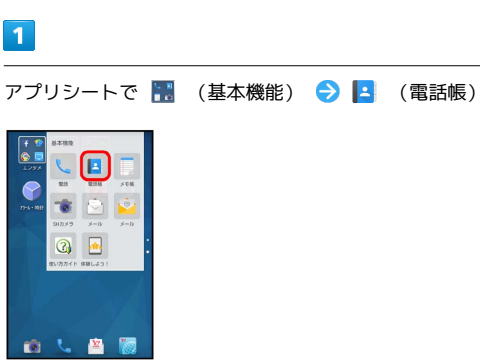

※3 連絡先 (電話帳) 画面が表示されます。

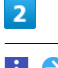

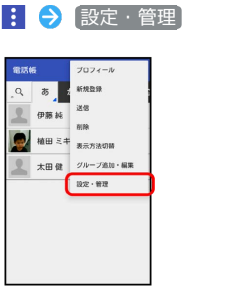

 $3<sup>1</sup>$ 

ストレージからインポート

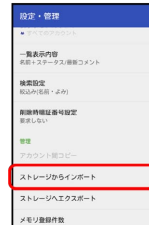

・確認画面が表示されたときは、画面に従って操作してください。

# $\overline{4}$

## 操作用暗証番号を入力 → OK → 読み込むファイルをタップ → 一括登録 → 追加登録

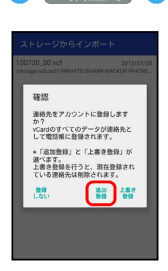

# **※3** 読み込みが完了します。

·インポートする連絡先を選択するときは、 選択登録 をタップし ます。以降は、画面に従って操作してください。

- ・本機の電話帳をすべて削除して登録するときは、 上書き登録 を タップします。
- ・確認画面が表示されたときは、画面に従って操作してください。

Bluetooth®で電話帳をインポートする (データ引継)

Bluetooth®機能を利用して、ほかの携帯電話内の電話帳データをイ ンポートすることができます。

・あらかじめ、Bluetooth機能®を有効にしておいてください。

# $\blacksquare$

アプリシートで (設定)

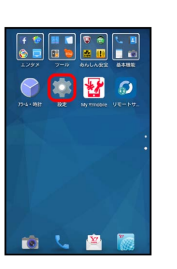

## $\overline{2}$

データ引継

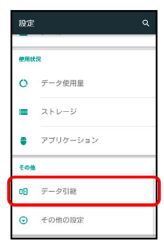

※ データ引継画面が表示されます。

・データ引継画面で 機能紹介 をタップすると、シャープのホーム ページで、使いかたを動画で確認することができます。

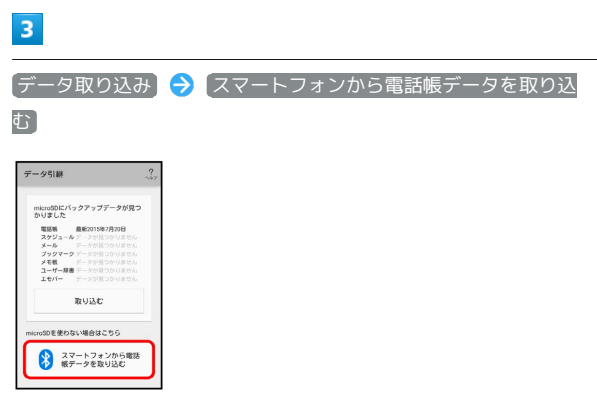

・SDカードが挿入されていないときや、SDカードにバックアップ データがないときは、インポート元の携帯電話の選択画面が表示 されます。画面に従って操作してください。

 $\overline{4}$ 

画面に従って操作

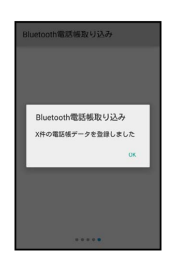

※3 電話帳データのインポートが完了します。

# SDカードから電話帳をインポートする (データ引継)

端末設定の「データ引継」を利用して、本機やほかの携帯電話でSD カードにバックアップした電話帳データを、インポートすることが できます。

詳しくは、「SDカードからデータを取り込む」を参照してくださ い。

## あんしんバックアップアプリを利用して電 話帳をインポートする

あんしんバックアップでは、ソフトバンクが管理するサーバー(ク ラウド)を利用してデータをバックアップしたり、インポートした りできます。

詳しくは「あんしんバックアップを利用する」を参照してくださ  $U_0$ 

# <span id="page-21-0"></span>電話帳をバックアップする

## ■ バックアップ時のご注意

本体メモリの空き容量が11MB未満のときは、バックアップでき ません。また、電池残量が不足しているときは、操作が中止さ れます。電池残量が十分あるときに操作することをおすすめしま す。

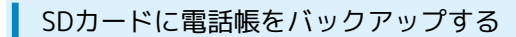

SDカードに電話帳をバックアップ(保存)することができます。

・相手機器によっては、本機でバックアップした電話帳データを正 しく読み込めないことがあります。

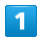

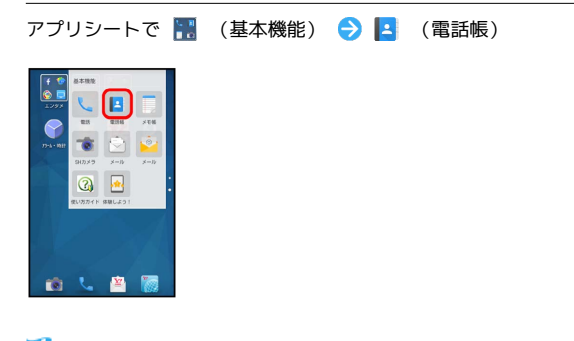

※3 連絡先 (電話帳) 画面が表示されます。

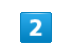

|: ● 設定·管理

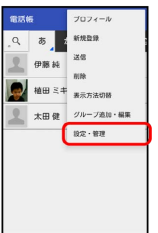

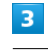

ストレージへエクスポート

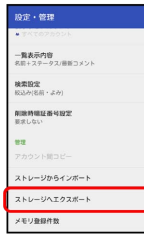

# $\overline{4}$

操作用暗証番号を入力 → OK

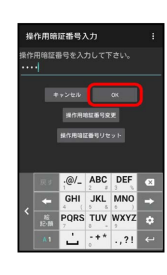

 $5\overline{5}$ 

保存する(無画像) / 保存する(画像付)

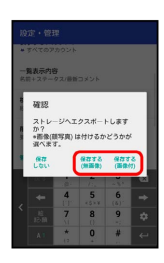

※ バックアップが完了します。

・確認画面が表示されたときは、画面に従って操作してください。

SDカードに電話帳をバックアップする (データ引継)

端末設定の「データ引継」を利用して、SDカードに電話帳をバック アップ(保存)することができます。 詳しくは「SDカードにデータを保存する」を参照してください。

あんしんバックアップアプリを利用して電 話帳をバックアップする

あんしんバックアップでは、ソフトバンクが管理するサーバー(ク ラウド)を利用してデータをバックアップしたり、インポートした りできます。

詳しくは「あんしんバックアップを利用する」を参照してくださ い。

AQUOS CRYSTAL Y2

AQUOS CRYSTAL Y2